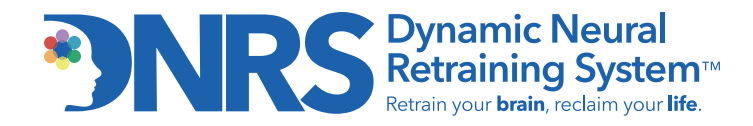

## HOW TO BOOK A DNRS COACHING SESSION

Scheduling sessions is easy via our online booking system.

- Once you have purchased your session, you will be sent a scheduling link via email
- The link will give you access to the calendar for each coach
- You may choose whichever coach works best for you, based on availability
- Please click here to meet our coaching team

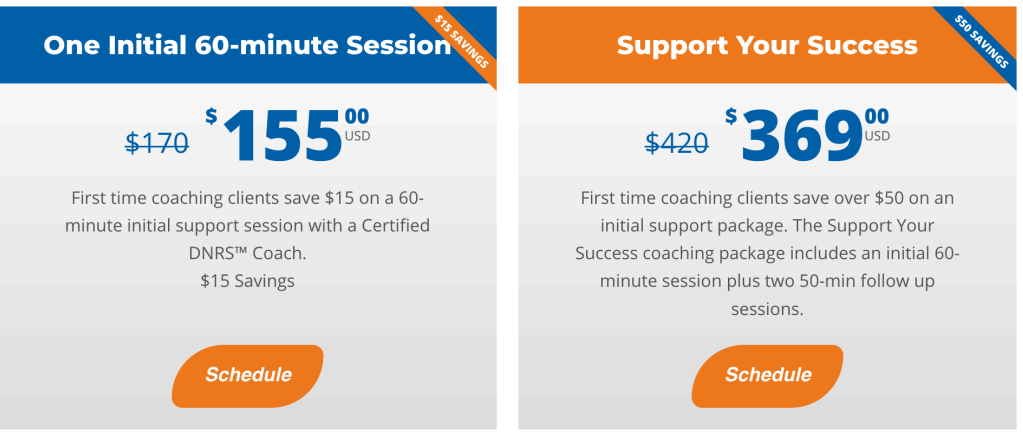

The following step-by-step instructions will quide you through the **purchasing and booking** process for the DNRS Coaching Services provided on our website:

- 1. Visit: https://retrainingthebrain.com/ongoing-support-services/individual-coaching/
- 2. Select which session(s) or package you would like to purchase and click 'Order here' (to the right of the session description).
- 3. Enter your personal information (name, phone number, email address).
- 4. Click Pay Now and Complete Order.
- 5. Under Billing Information page, enter credit card number, click Pay and Finish.
- 6. Check your email inbox for your order receipt and scheduling link. This email will be labelled: "Your DNRS Coaching Order and Scheduling Link: (your name)".

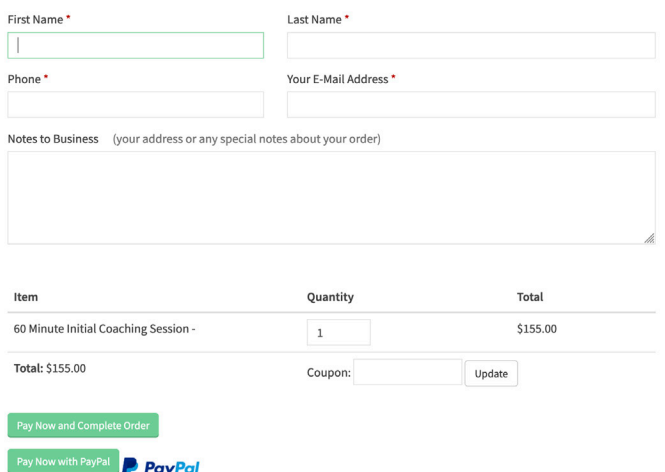

Please note: If you have purchased a package or more than one session, please keep your order receipt to book additional sessions remaining in your package. If you purchase new sessions, you will receive a new email to keep, to schedule those newly purchased sessions.

## HOW TO SCHEDULE A DNRS COACHING SUPPORT SESSION:

1. Locate the order receipt in your inbox. Don't see it? Check your junk/spam folder.

2. Click on the word '**Schedule'** (which will be in blue). This will direct you to the Scheduling page.

3. On the Scheduling page, Redeem your Coaching Session type (eg. 60min, 50min, 30min)

4. Choose your coach by clicking on their name.

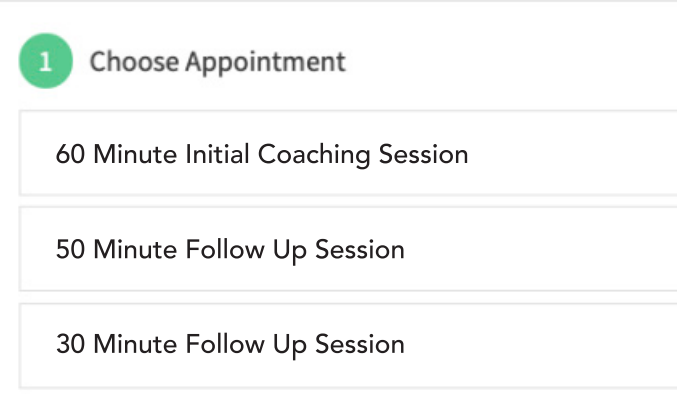

5. On the following page, set your time zone from the drop-down menu.

6. Choose which date you would like to schedule your session. Note: the date and times listed are in YOUR time zone.

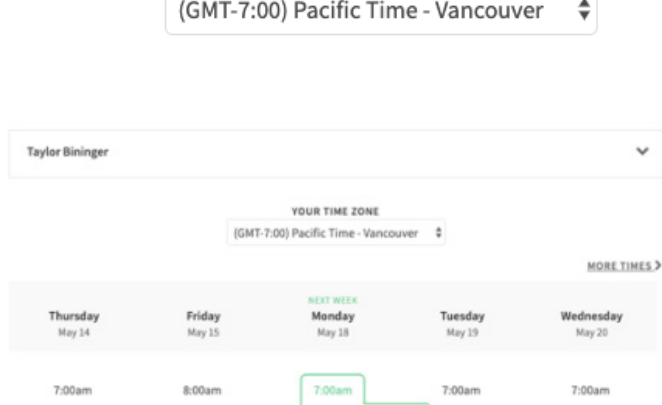

YOUR TIME ZONE

## 7. Click Continue.

8. Fill in the information required (name, phone number, email address etc.), and complete the intake form. All fields with a red asterisk (\*) are mandatory fields and must be completed.

9. Click **Complete Appointment'** at the bottom of the page. Note: the appointment is not confirmed until you select 'complete appointment'. If you close out of the page, while completing the form, your coaching session will not be booked.

10. Once completed, you will receive a confirmation email.

IMPORTANT NOTE: If you need to edit your intake form, cancel or re-schedule your appointment, you can do so by referring to that confirmation email and clicking on: View Appointment Details. Here you can also 'edit forms' to edit your intake form as many times as you need to, up until 48 hours before your appointment.